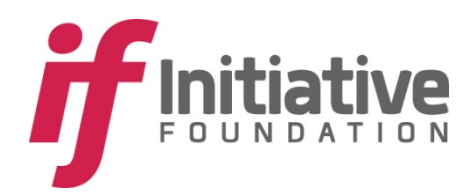

# **Online Application Instructions & Tips**

## Rum River Community Foundation

### **Step 1 – Visit Our Website**

https://www.grantrequest.com/SID\_1411?SA=SNA&FID=35052

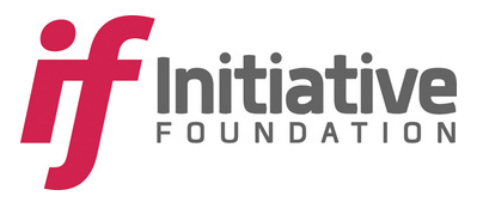

Delano Area Community Foundation<br>Greater Pine Area Endowment Isle Area Community Foundation Little Falls Education Foundation Longville Area Comunity Foundation Morrison County Area Foundation **Pillager Education Foundation** Rum River Community Foundation<br>Sauk Rapids-Rice Education Foundation Staples Motley Area Communiity Foundation<br>Three Rivers Community Foundation

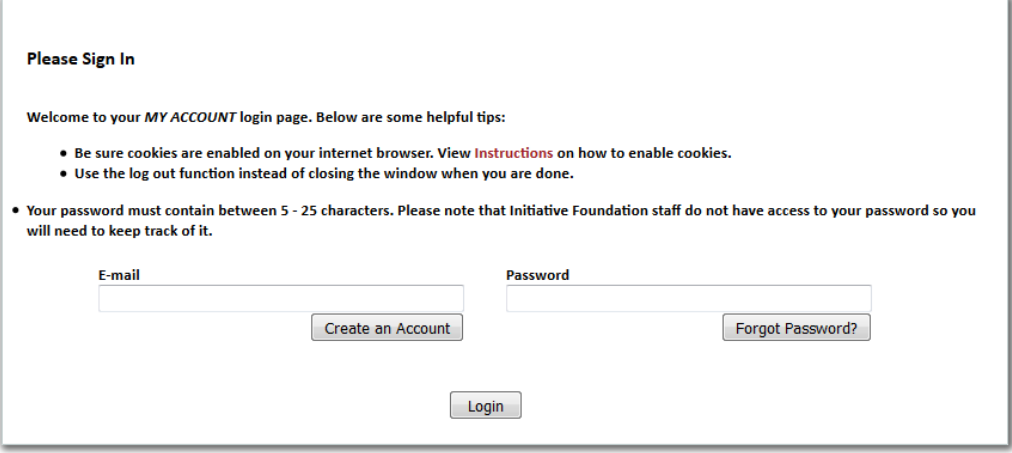

*Please note: Before you open the application, you may need to clear your cookies/cache to ensure your browser does not default to the Initiative Foundation's main application.* 

If you need to create an account you do it here. Once you enter your E-mail and Password, you will know you're in the right application if you see the **Rum River Community Foundation** logo at the top. (See below) If you have any questions or need help troubleshooting, please call our office at (320) 632-9255.

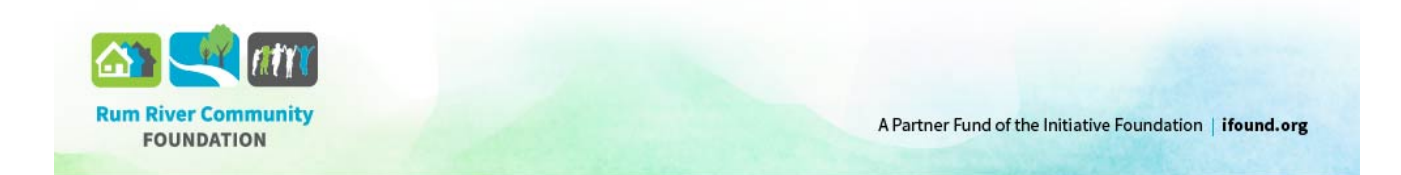

### Step 2 - Complete the Application

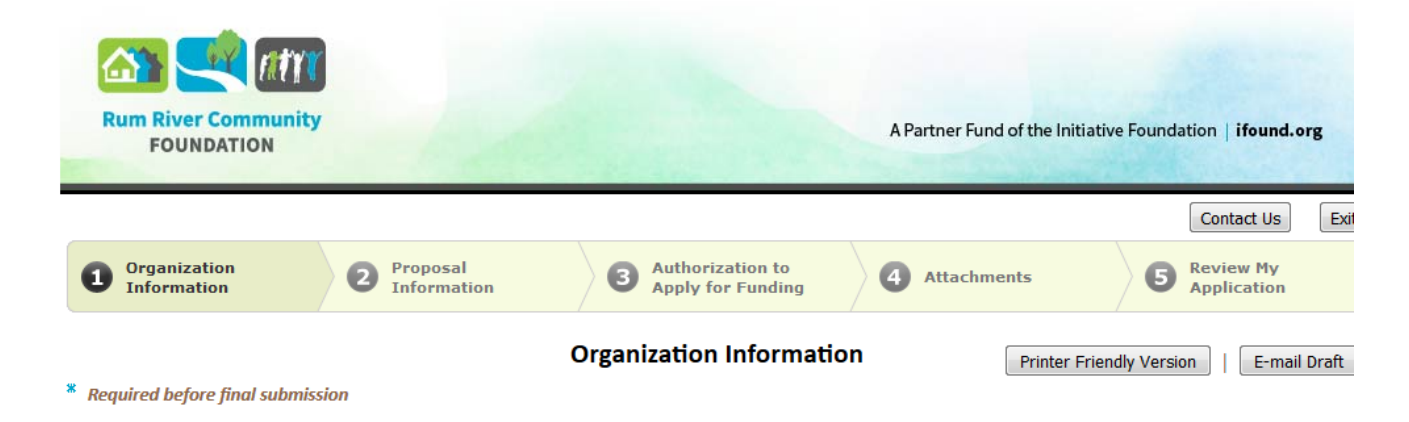

- . The system will time-out after 30 minutes of inactivity. Any unsaved changes will be lost. To save your application and return at a later time click "Save and Finish Later" at the bottom of the page.
- . Do not use your browser's "back" button. To navigate from page to page, click the tabs at the top of the page or click "Next" at the bottom of the page. Using your browsers "back" button may result in lost work!

**Organzation Information** 

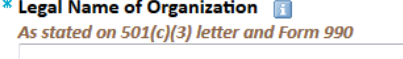

\* Federal Tax ID Number (EIN) **Format as xx-xxxxxx** 

\* Organization Type <Select One>  $\overline{\phantom{a}}$  **Popular Name of Organization** AKA, DBA, Formerly known as

### **Step 3 – Final Page of Application**

- You are required to submit the following attachments:
	- 1. Project Budget. You can download the Project Budget template or upload your own
	- 2. IRS 501(c)(3) Tax Determination Letter OR
	- 3. If utilizing a fiscal host, attach both the IRS 501(c)(3) Tax Determination Letter AND a letter from the fiscal host accepting responsibility for this grant.

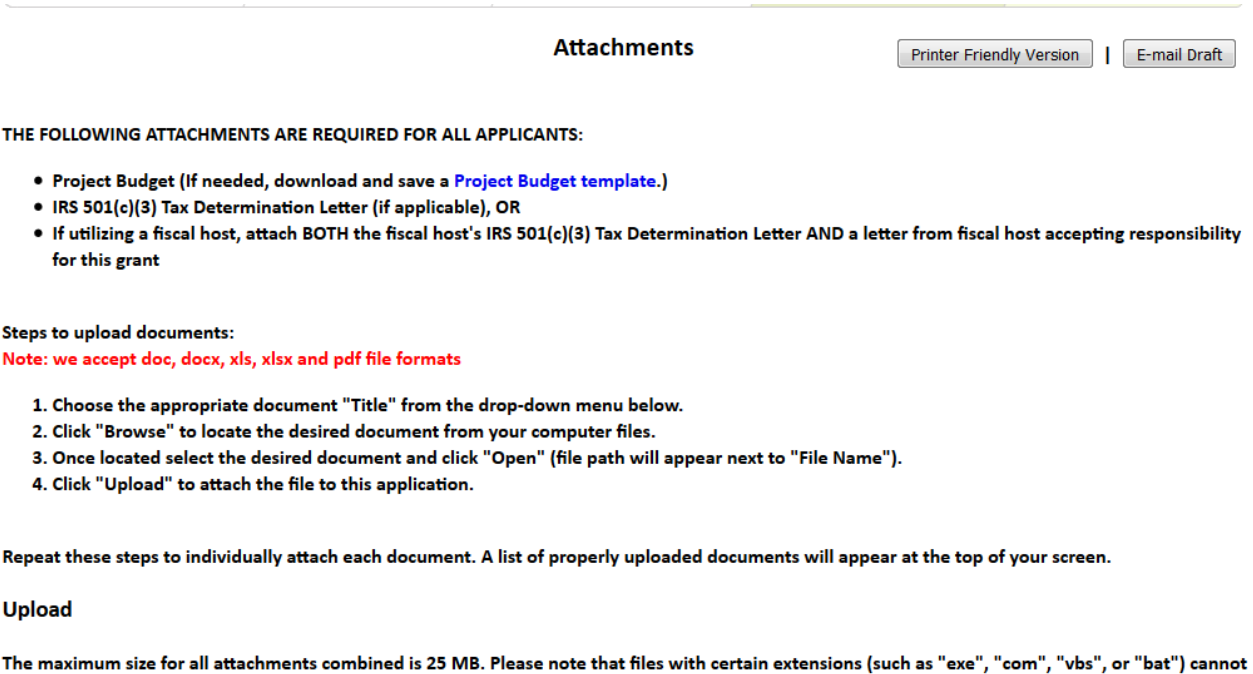

be uploaded.

Title: A copy of your IRS tax-exempt determination letter or proof of  $501(c)(3)$  status  $\sim$ 

File Name: Browse... No file selected.

Upload

Save & Finish Later Review & Submit

### **Step 3 – Review and Submit an Inquiry**

If you are unable to complete the entire application, you have the option of saving your work and completing the application at a later time. Select "Save & Finish Later".

If you are finished and ready to submit your inquiry you will need to select "Review & Submit. This will take you to the "Review Application" page and click on "Submit" at the bottom of the page. You will receive a confirmation email, please ensure [grants@ifound.org](mailto:grants@ifound.org) is on safe list.

Repeat these steps to individually attach each document. A list of properly uploaded documents will appear at the top of your screen.

#### **Upload**

÷.

The maximum size for all attachments combined is 25 MB. Please note that files with certain extensions (such as "exe", "com", "vbs", or "bat") cannot be uploaded.

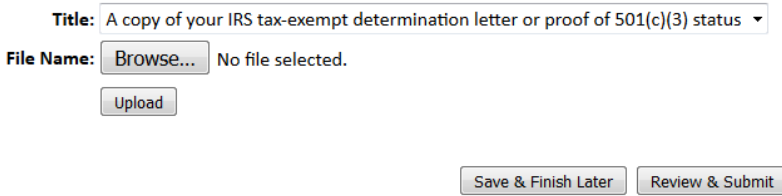

 $\ddotsc$ 

#### **Retrieving a Saved Application**

Visi[t https://www.GrantRequest.com/SID\\_1411](https://www.grantrequest.com/SID_1411) or select "Account Login" on our website and login. After logging in, you will be brought to the "My Account" page where you can manage applications that are in progress or have been submitted. That page should look something like this:

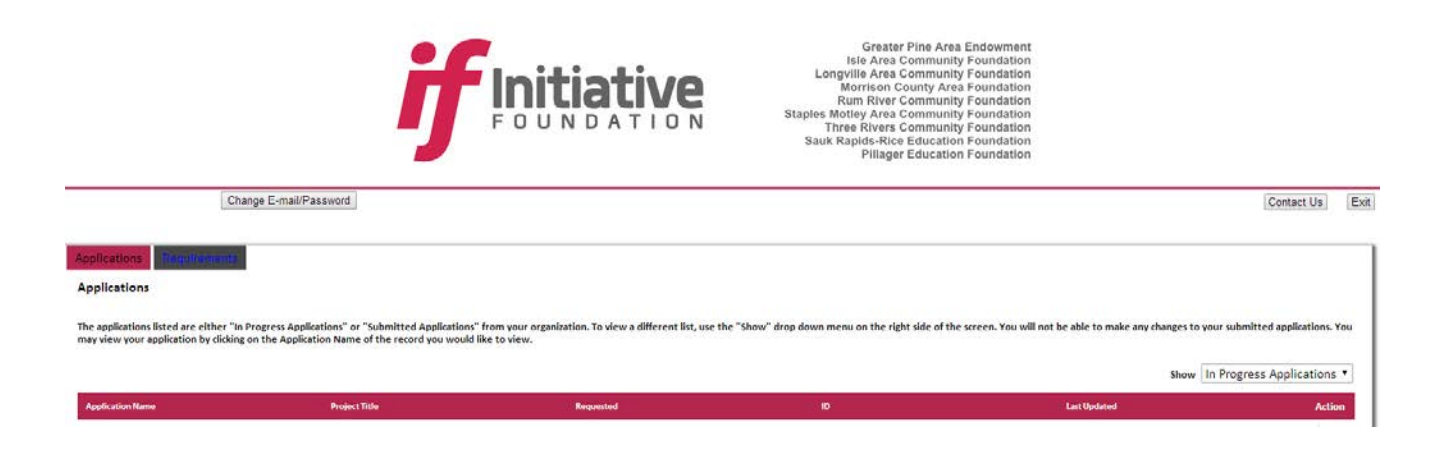

If you see multiple instances of the same application and you are NOT submitting a proposal for multiple programs, you probably initiated a new one when there was already one started. To delete an application, click on the garbage can located under the "Action" column.

### **General Reminders**

- Remember to upload your attachments before submitting your application.
- If you wish, print a copy of your application for your records. A copy also will be included in the confirmation email you'll receive upon submitting your inquiry or application.

### **Button/Link Descriptions**

- **Save & Finish Later** At the bottom of any page of the application you can click "Save & Finish Later." By selecting this button, it will save your data and you will be able to return later to complete your application.
- **Review My Application** Fields from all pages of the application are listed on one page. You may change the data in any field.
- **Printer-Friendly Version** Print the application, including all questions and answers in the order in which they appear on the application form.
- **Review & Continue** Review your application and then submit it.
- **Submit** Do not click on the "Submit" button until you are completely done with your application and have uploaded the required attachments. You will not be able to retrieve or edit your application once it has been submitted.

### **Questions?**

If you have questions about our online grant application system, or if you experience technical issues, please contact an Initiative Foundation staff member at [grants@ifound.org](mailto:grants@ifound.org) or call (320) 632-9255.